# **How to Process an Invoice in the Payment Claim Menu**

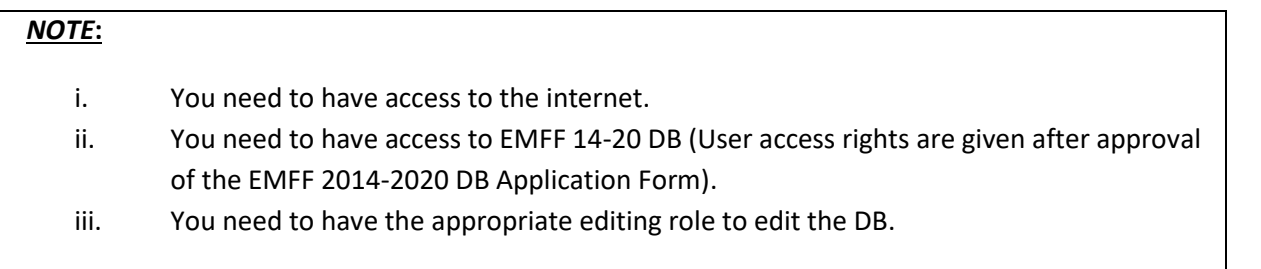

**1.** Move your cursor on the "Operation" Tab, and then click on "Payment Claim".

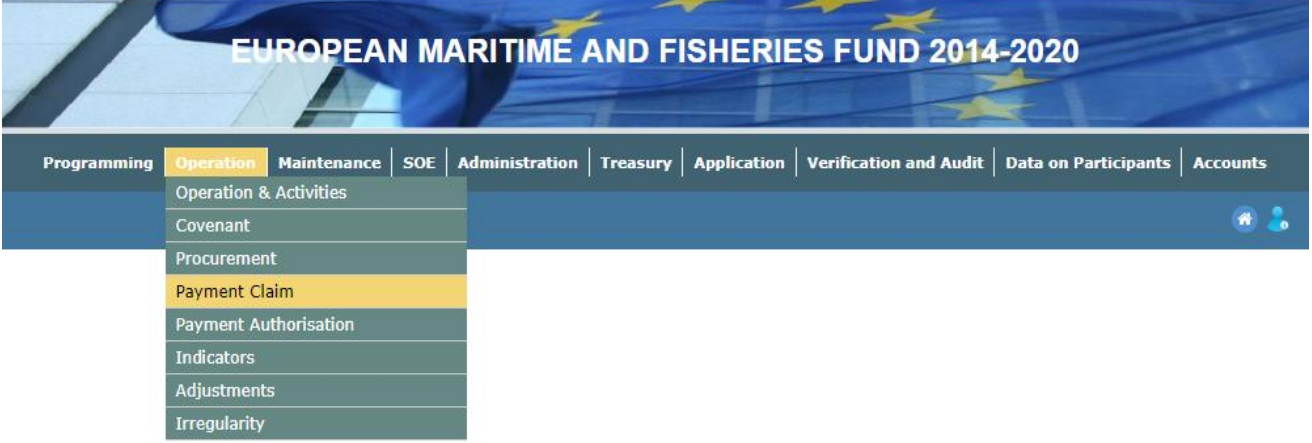

- **2.** If the invoice has not yet been created, create one by using the tutorial "How to create an Invoice in the Payment Claim Menu".
- **3.** Click on the "Documentation" tab.

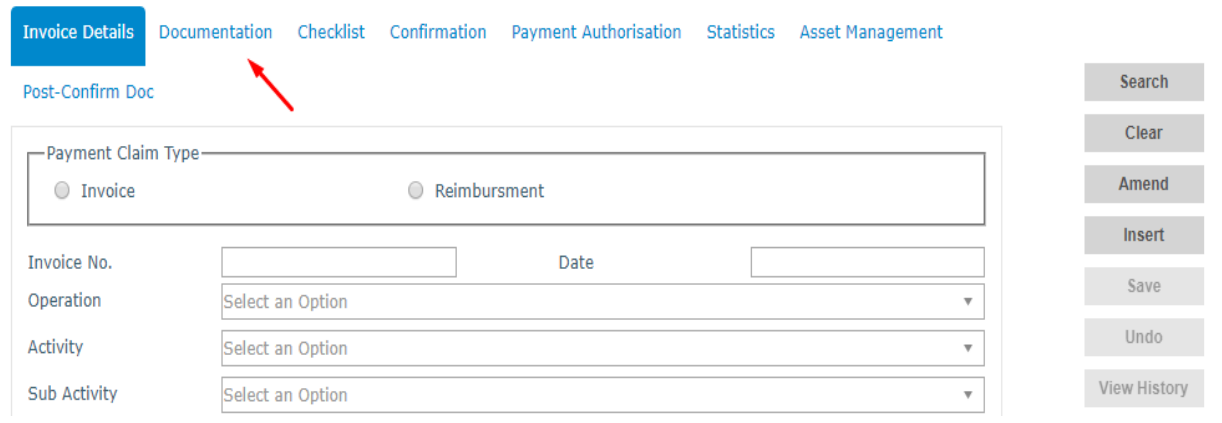

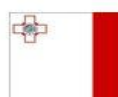

Maritime and Fisheries Operational Programme 2014-2020 Part-financed by the European Union European Maritime and Fisheries Fund Co-financing rate: 75% European Union Funds; 25% National Funds

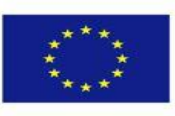

**Investing in sustainable fisheries and aquaculture** 

**4.** Click on the Invoice that you wish to process.

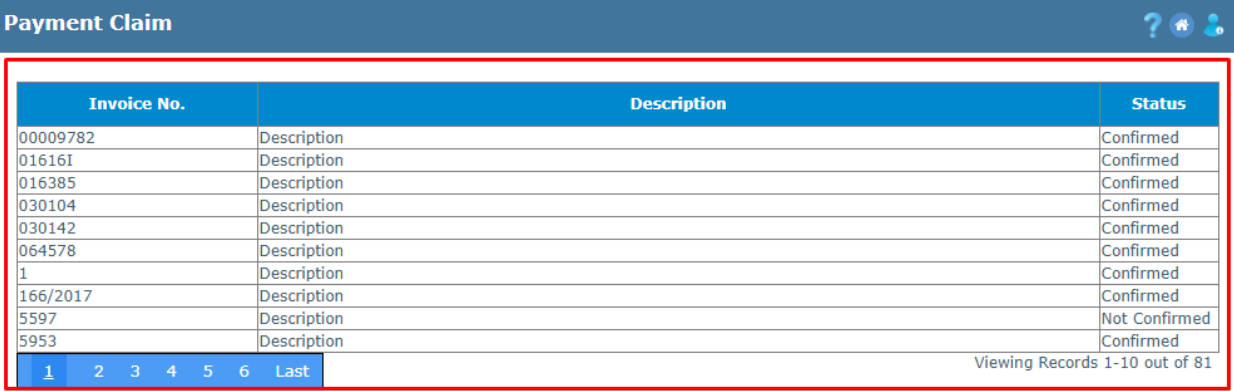

## **5.** Click on "Insert".

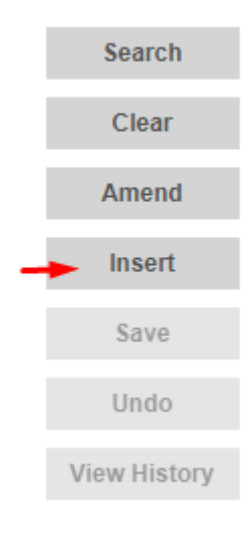

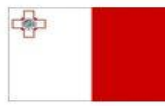

Maritime and Fisheries Operational Programme 2014-2020 Part-financed by the European Union European Maritime and Fisheries Fund Co-financing rate: 75% European Union Funds; 25% National Funds

**Investing in sustainable fisheries and aquaculture** 

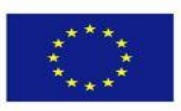

2

**6.** Upload the desired files by clicking on "Choose File". If more files need to be uploaded, then click on "Add Document".

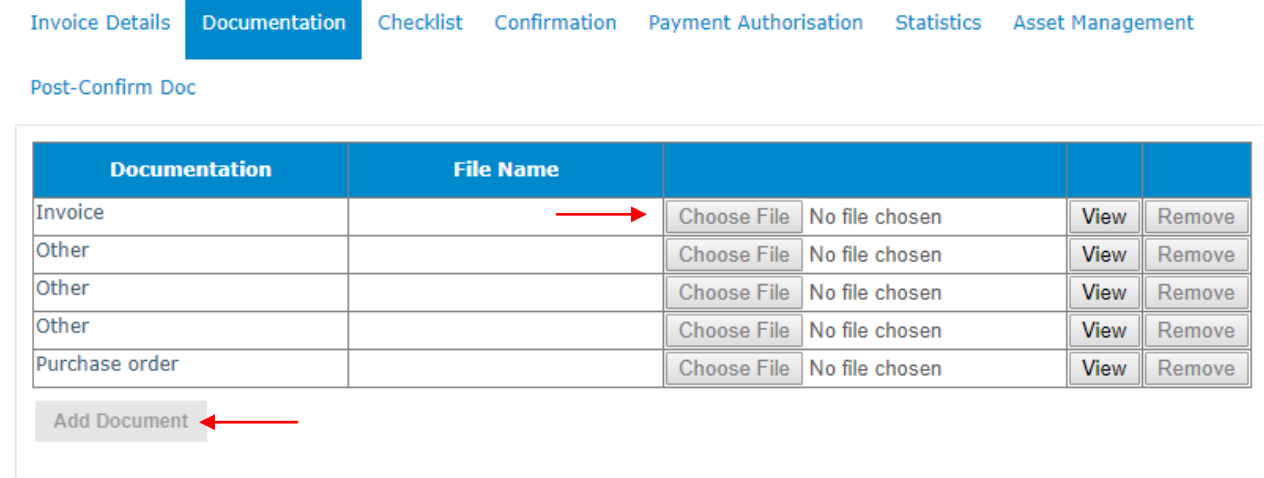

## **7.** Click on "Save".

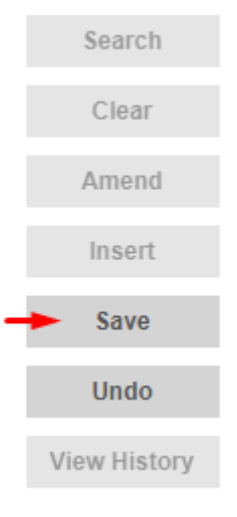

### **8.** Click on the "Checklist" tab.

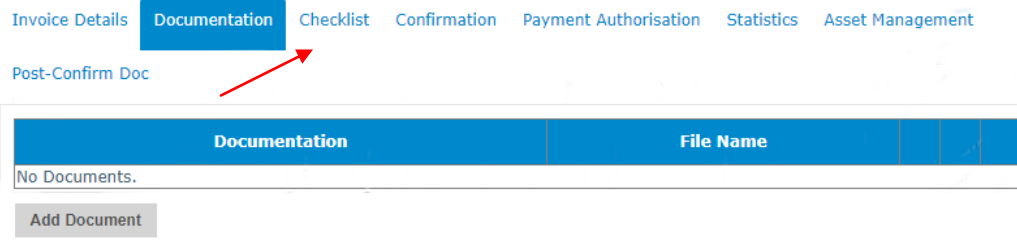

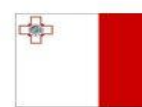

Maritime and Fisheries Operational Programme 2014-2020 Part-financed by the European Union European Maritime and Fisheries Fund Co-financing rate: 75% European Union Funds; 25% National Funds

**Investing in sustainable fisheries and aquaculture** 

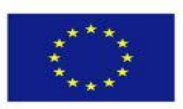

3

**9.** Tick the appropriate answer (Yes or No).

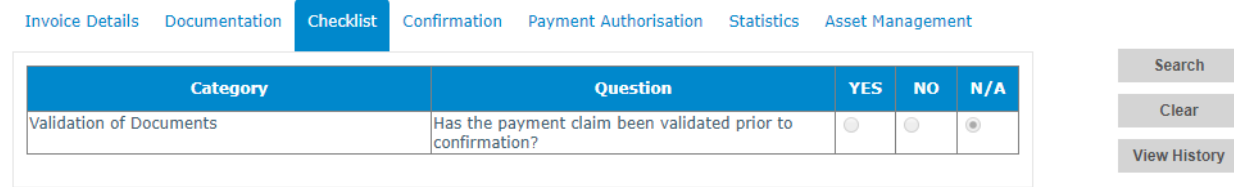

## **10.** Click on the "Confirmation" tab.

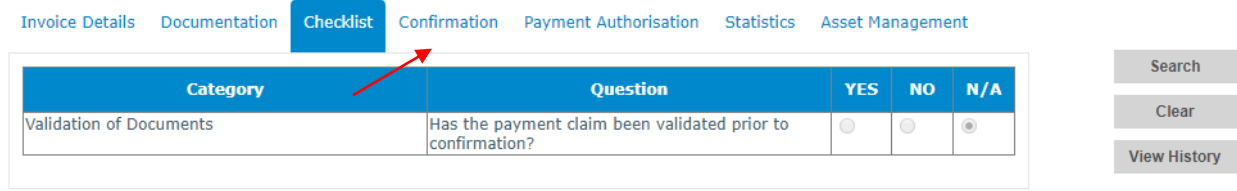

**11.** Check that the information is correct, if so, scroll down to the bottom of the page and click on "Confirm".

Confirm

-------End of Tutorial-------

#### **Modification History**

Creation of Tutorial – 24/07/2017

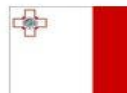

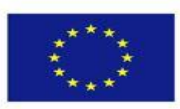